## 1. Konstruktionsübung: **Kreuzgang Teil 2**

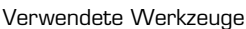

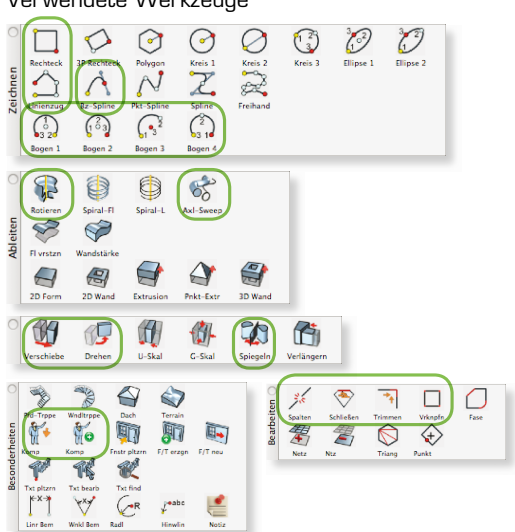

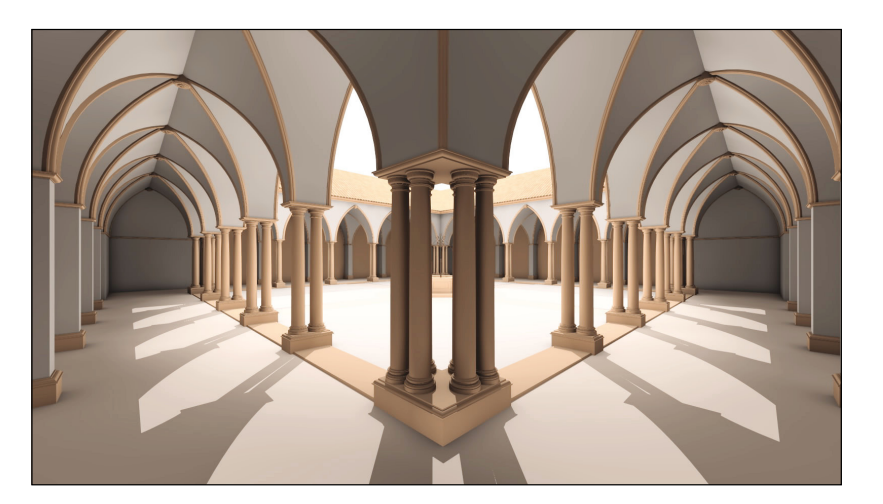

## 1. Detaillierte Säule konstruieren

Unser Kreuzgang soll mit detaillierten Säulen verfeinert werden.

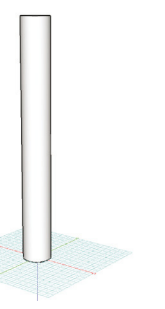

1.1 In Bonzai3d ein neues Dokument «Säule» eröffnen. Mit Cut&Paste-Befehl einen der Zylinder, die wir als Säule benutzt haben, in das neue Dokument einfügen. Säule im Mittelpunkt des Koordinatensystem plazieren.

Eine Zeichnung soll als Vorlage für die Säule dienen.

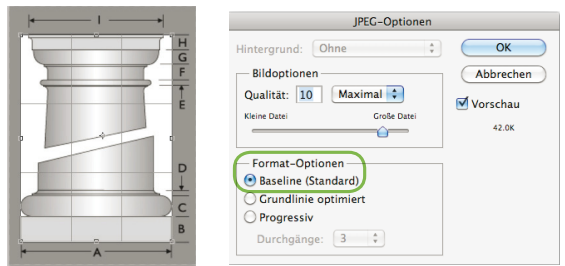

1.3 Vorlage (z.B. Bild aus dem Internet) vorbereiten: in Photoshop Bild auf Motivgrösse trimmen und als .jpg Datei absichern. Achtung: Bonzai3D kann .jpg Dateien die als «progressiv» gespeichert wurden nicht lesen! - .jpg Datei immer als «Baseline» absichern.

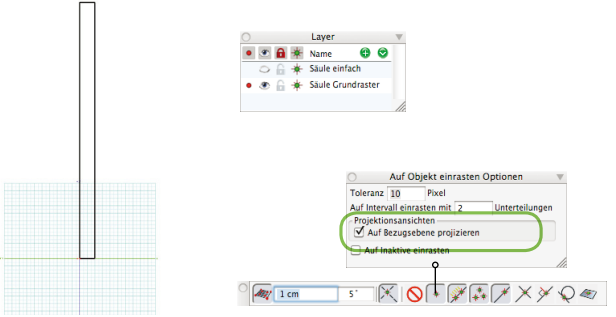

1.2 Säulen-Grundraster zeichnen. Einen neuen Layer «Säulen Grundraster» erstellen. Im SR mit dem Rechteckstool das Grundraster der Säule zeichnen. Dieses wird uns als Referenz dienen, damit die Säule die richtige Grösse erhält. Der Layer mit dem Zylinder kann nun ausgeblendet werden.

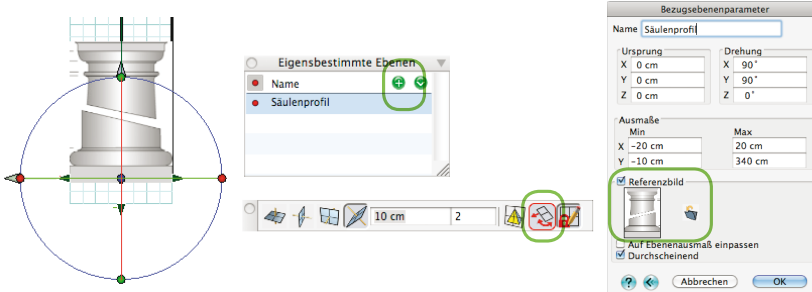

1.4 Vorlage als Ebenen-Hintergrundsbild laden.

In Bonzai3D zur Frontansicht wechseln.

In der Palette «Eigenbestimmte Ebene» eine neue Ebene definieren (+ Zeichen).

In der Bezugsebenenparameter die Vorlage als «Referenzbild» laden, und nach Wunsch die Option «Durchscheinend» aktivieren. Die Grösse und Position dieser Ebene samt Referenzbild kann mit dem Tool «Bezugsebene bearbeiten» interaktiv verändert werden. Bezugsebene in Position bringen, um die Säulenbasis zu zeichnen.

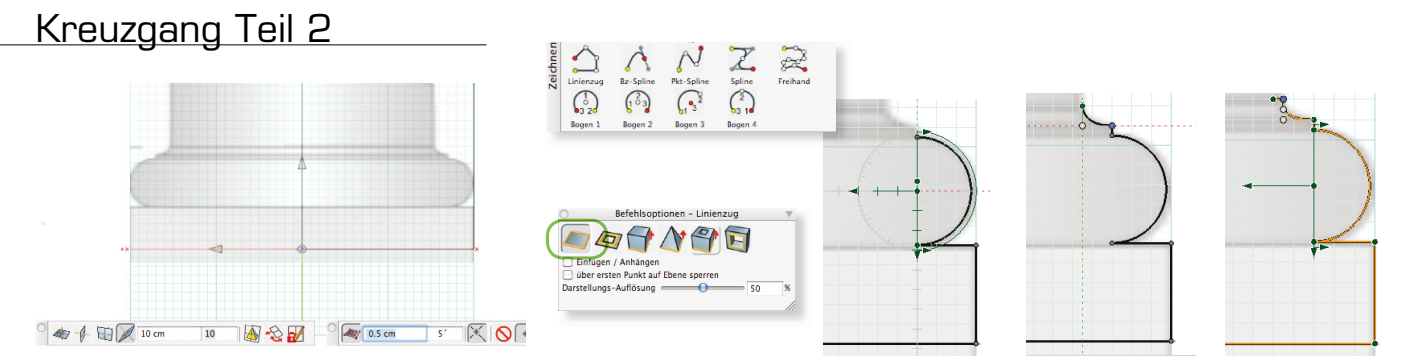

1.5 Säulenbasis-Kontur zeichnen.

Vorbereitung: einen neuen Layer «Säulen Kontur» erstellen; Ansicht auf Front; Fangraster auf 0.5 cm einstellen, Hüseli-Papier-Grösse anpassen.

Kontur mit den 2D-Zeichnen-Tools nachzeichnen. Achtung: Option «2D Fläche» aktivieren in den Befehlsoptionen! Die Konturlinie sollte aus einem Stück bestehen. Man kann während dem Zeichnen die Zeichnen-Tools nach Bedarf wechseln: z.B. von «Linienzug» zu «Kreisbogen» und dann zu «Splinelinie». Mit einem Doppelklick beendet man die Konturlinie.

> $\varpi$ 恩

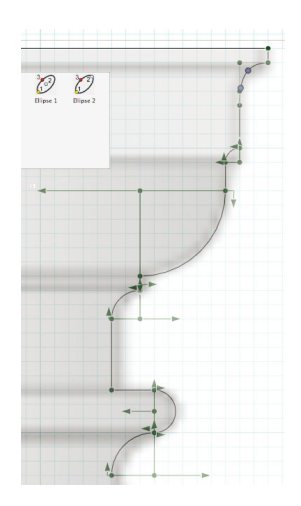

- 1.6 Säulenkopf-Kontur zeichnen. Referenzbild nach oben verschieben. Für die Kontur des Säulenkopfs gleich verfahren wie oben beschrieben.
- 1.7 Säulenkopf-Kontur und Säulenbasis verbinden und zu einer Konturlinie verschweissen.

Mit dem Tool «Verknüpfen» kann man verschiedene 2D Konturlinien zu einem Linienzug verschweissen. Achtung: Anfang- und Endpunkt der Konturlinie sollten exakt auf der Y-Achse liegen.

1.8 Rotationskörper erstellen. Mit dem Tool «Rotieren» die Säule als 3D Rotationskörper generieren: 1. Klick auf Konturlinie, 2. Klick auf die Rotationsachse (Y-Achse)

Die detaillierte Säule besteht aus vielen Flächen was sehr rechnenintensiv werden kann, wenn sie x-mal wiederholt in einem Projekt verwendet wurde. Die Lösung: die Säule nur als Bibliothek-Element in dem Projekt verwenden. Das System muss nur die Koordinaten der Bibliothekselemente verwenden, was den Speicher-Bedarf enorm entlastet. Bibliotheks-Elemente werden in Bonzai3D als «Komponenten» bezeichnet. Die «Komponenten»-Bibliotheken werden mit der «Komponenten»-Palette verwaltet.

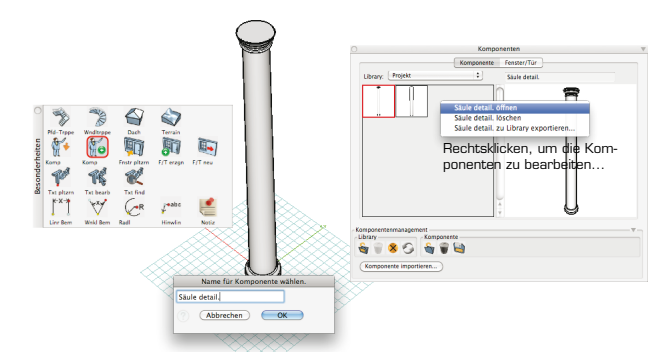

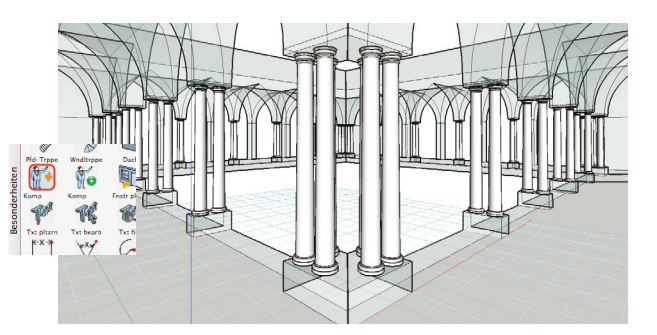

1.9 Säule als Komponente definieren. 1.10 Säulen als Komponenten im «Kreuzgang» Hauptdokument laden. Die einfachen Säulen löschen und durch die Komponenten ersetzen: Palette «Komponente»/ «Komponente Importieren», die Säulen aus dem «Säulen»-Dokument importieren und mit dem «Komponente Plazieren» Tool ins Projekt einfügen.

<u>Übungsblatt 2.2, CAD Kurs Bonzai3d, K.Mbiti</u>

## Kreuzgang Teil 2

## 2. Kreuzbogen-Verzierung zeichnen

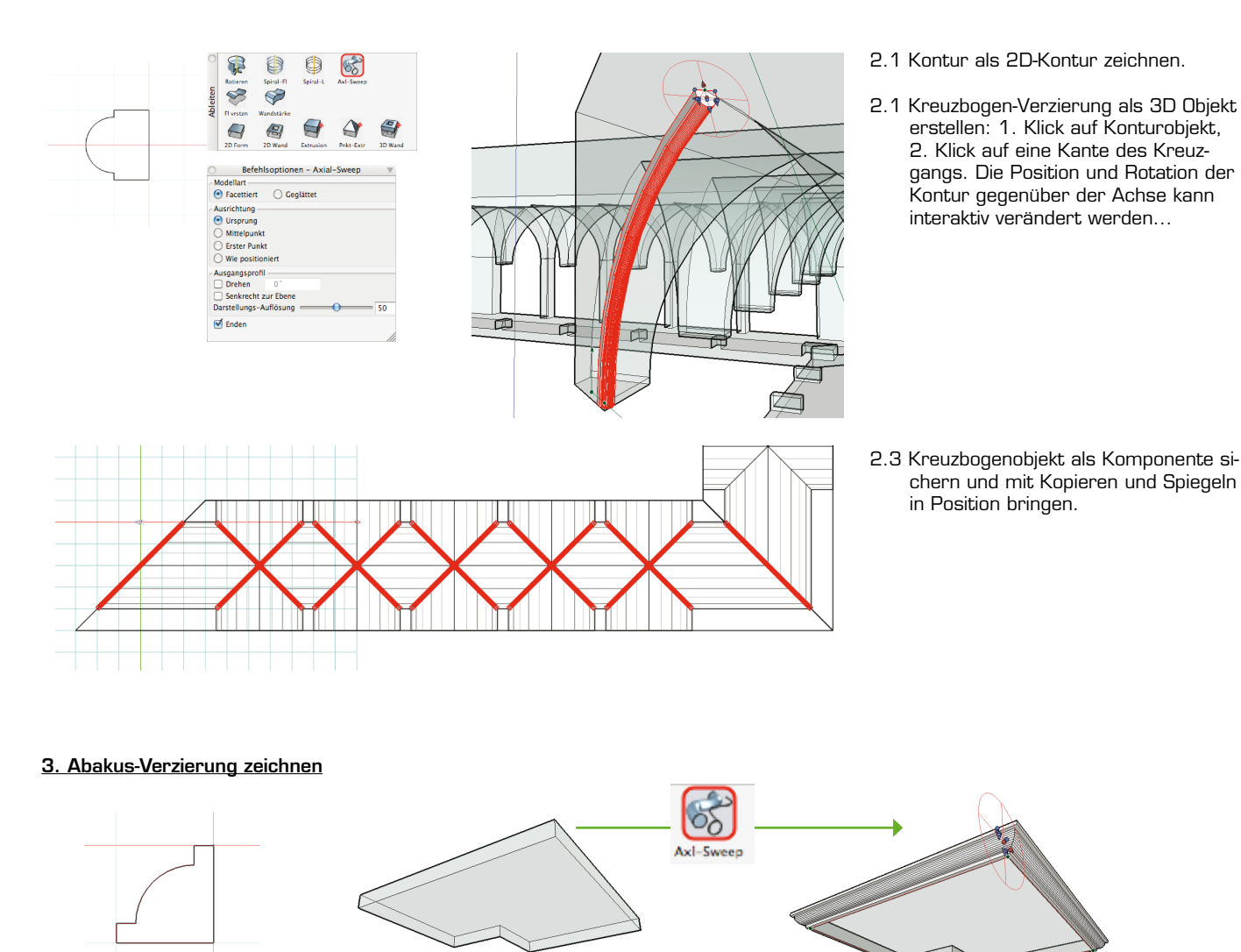

- 3.1 Abakus-Verzierung ähnlich wie oben beschrieben konstruieren. Am besten im Hauptdokument die Konturen des Abakus nachzeichnen und in einen separaten Layer einfügen, um eine bessere Übersicht zu behalten.
- 3.2 Im Hauptdokument die Position und Wirkung der neuen Elemente überprüfen. Ich habe noch einige Elemente hinzugefügt wie eine Abschlussstein-Verzierung und einen Brunnen in der Mitte des Hofes. Nun ist das Projekt bereit für das Rendern.

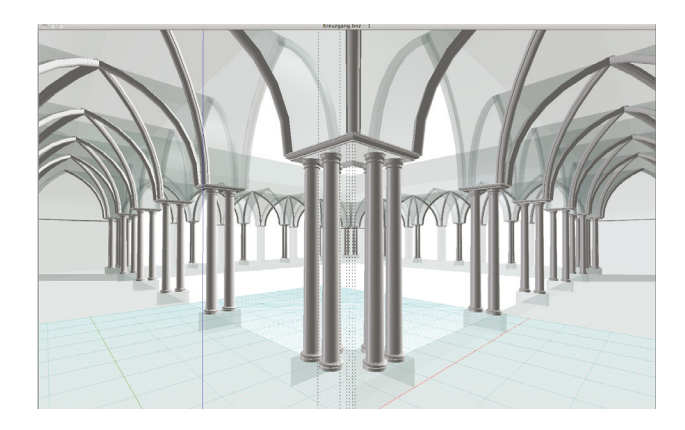